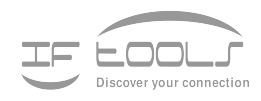

# wxTerm

Version 1.0.3

www.iftools.com

# Inhaltsverzeichnis

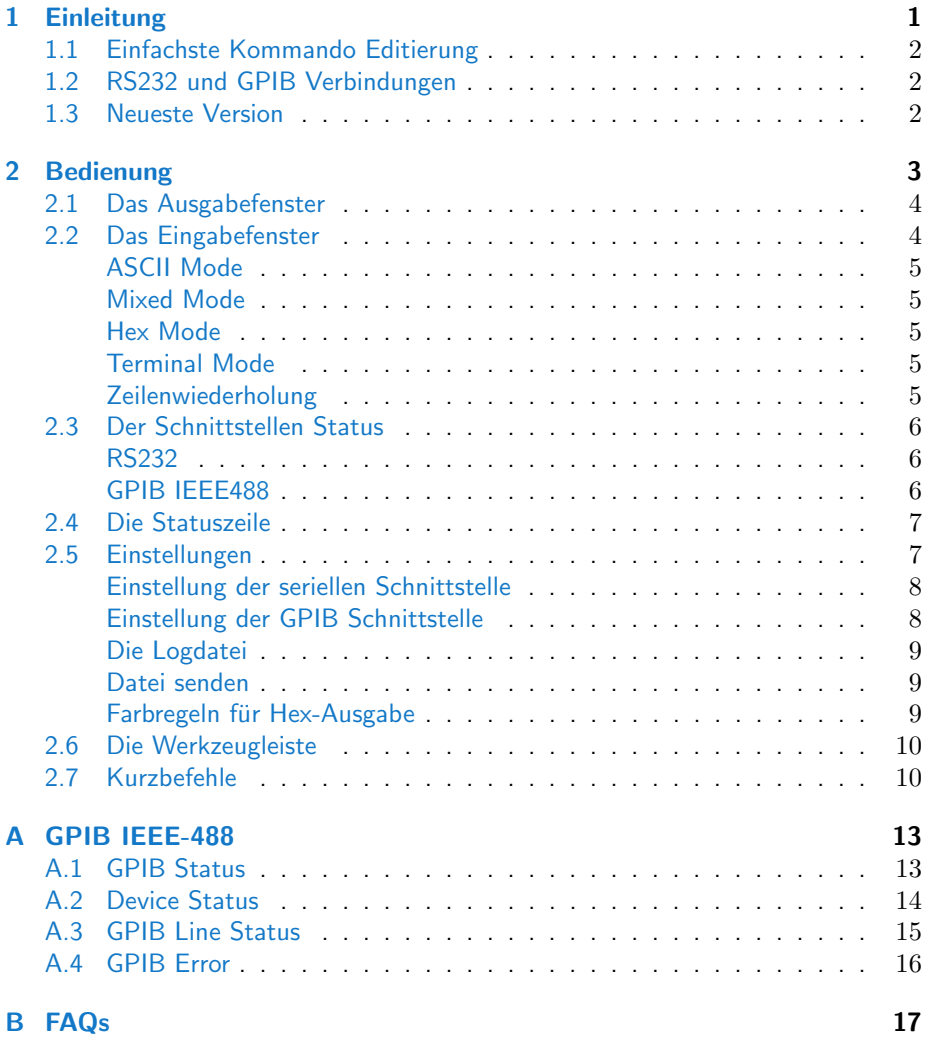

INHALTSVERZEICHNIS

# **Einleitung**  $\begin{bmatrix} 1 \\ 1 \end{bmatrix}$

<span id="page-4-0"></span>wxTerm ist ein Programm zur Kommunikation über serielle Schnittstellen wie RS232, RS422, RS485 als auch GPIB IEEE-488 und ist vor allem zu Testzwecken in der Automatisierungstechnik von Nutzen.

Obwohl wxTerm als Terminalprogramm bezeichnet wird, (es sendet Eingaben zu einem verbundenen Gerät und gibt die Antworten aus), sollte es nicht mit herkömmlichen Programmen wie HyperTerm oder minicom verwechselt werden.

Der Verwendungszweck für wxTerm liegt vielmehr im Bereich der Automatisierungstechnik. Überall dort, wo Geräte (Meß- oder andere Laborgeräte) durch einen PC ferngesteuert werden sollen, beispielsweise die automatische Durchfuhrung von Meß- ¨ reihen, Frequenzgängen etc.

Gerade beim Zusammenspiel von mehreren Geräten unterschiedlicher Hersteller muß oft zunächst die genaue Befehlssequenz und Verbindungsparameter ermittelt werden. Teilweise sind die Anleitungen der Gerätehersteller bezüglich der Interface Kommandos auch recht kurz und ohne Beispiele gehalten, sodaß dem Anwender nichts anderes übrig bleibt, als die einzelnen Kommandos auszutesten.

Die Programmierung automatischer Test- und Meßgeräte, die mit genormten Schnittstellen (z.B.: GPIB IEEE 488, RS232 aber auch RS422, RS485 etc.) ausgerüstet sind, erfordete in der Vergangenheit noch umfangreiche Kenntnisse der verschiedene Programmsprachen. Deshalb haben sich die Hersteller von Test- und Meßgeräten 1990 auf eine gemeinsame Sprache für dies Steurung dieser Geräte geeinigt. Diese Sprache wurde als SCPI (Standard Commands for Programmable Instruments) bezeichnet.

SCPI vereinigt die vielfältigen Abfrage- und Befehlssequenzen unterschiedlichster Gerätetypen in einer Baumstruktur, was allerdings zur Folge hat, daß einzelne Kommandos sehr lang werden können. Herkömmliche Terminalprogramme bieten nur rudimentäre Möglichkeiten, solche teilweise recht umfangreichen Befehlssequenzen zu editieren, zu korrigieren oder einfach nur zu wiederholen.

Um die Datenintegrität bei der Datenübermittlung zu wahren, verwenden Protokolle oftmals Prüfsummen über die gesendeten Daten, die auf unterschiedlichste Weise gebildet und am Ende der Datensequenz angehängt werden.

<span id="page-4-1"></span>wxTerm enthält zwei Prüfsummen Generatoren zur automatischen Generierung von LTU (Longitudinal Redundancy Check) und CRC16 (Cyclic Redundancy Check, 16 bit) wie sie u.a. bei Modbus ASCII und Modbus RTU Protokollen (RS485) verwendet werden.

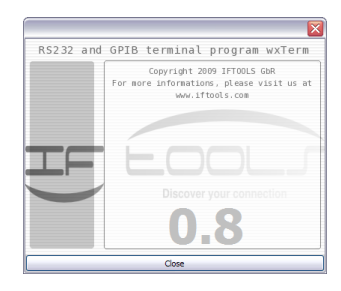

Programmstart mit Versionshinweis

# 1.1 Einfachste Kommando Editierung

Egal ob SCPI, oder propitärer Befehlssatz mit und ohne Prüfsumme. wxTerm erleichert die Kommunikation durch sinnvolle Eingabemodi bei der die Befehlssequenz vor dem Senden jederzeit korrigierbar ist und die Eingabe von binären Steuerzeichen wie z.B. 'Carridge Return' oder 'Linefeed' an beliebiger Stelle erlaubt.

Die Ausgabe (die vom Gerät stammenden Daten) können als normaler Text oder in hexadezimaler Schreibweise dargestellt werden. Bei letzterem sind beliebige Zeichen oder Zeichenbereiche einfärbbar z.B. um Steuerzeichen besser erkennen zu können. Die empfangenen Daten werden gepuffert, sodaß auch ältere Daten jederzeit wieder einsehbar sind.

# <span id="page-5-0"></span>1.2 RS232 und GPIB Verbindungen

wxTerm beherrscht nicht nur die Kommunikation mittels serieller Schnittstellen wie RS232, RS422 und RS485 sondern kann (eine PCI GPIB Karte von National Instruments oder kompatibel vorausgesetzt) auch mit Geräten an einem GPIB Bus kommunizieren. Dabei ist jede Schnittstelle in weiten Bereichen konfigurierbar. Gleichzeitig werden die zur Kommunikation oder Fehlersuche relevanten Informationen übersichtlich dargestellt. Sei es die einzelnen Leitungspegel bei einer RS232 Verbindung, oder der Status des GPIB Kontrollers, des GPIB Busses und des Geräteteilnehmer.

# <span id="page-5-1"></span>1.3 Neueste Version

Die jeweils neueste wxTerm Version inklusive automatischem Installer für Windows und Linux finden Sie unter [https://iftools.com/download/index.de.php.](https://iftools.com/opensource/download.de.php) Dort können Sie auch die Programm Sourcen downloaden.

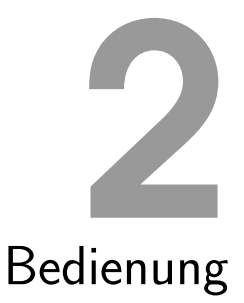

# <span id="page-6-0"></span>Einfaches Senden von Daten/Kommandos an das verbundene Gerät bei gleichzeitiger Visualisierung der empfangenen Antworten erlaubt die Konzentration auf das Wesentliche!

Ein- und Ausgabe werden in wxTerm in jeweils getrennten Bereichen vorgenommen. Dies hat den Vorteil, daß Eingaben nicht von laufenden Ausgaben des verbundenen Gerätes 'zugemüllt' werden und jederzeit sichtbar ist, was zum Gerät gesendet und was vom Gerät geantwortet wurde.

Außerdem enthält das Programmfenster von wxTerm einen Abschnitt zur Visualisierung des aktuellen Schnittstellenstatus.

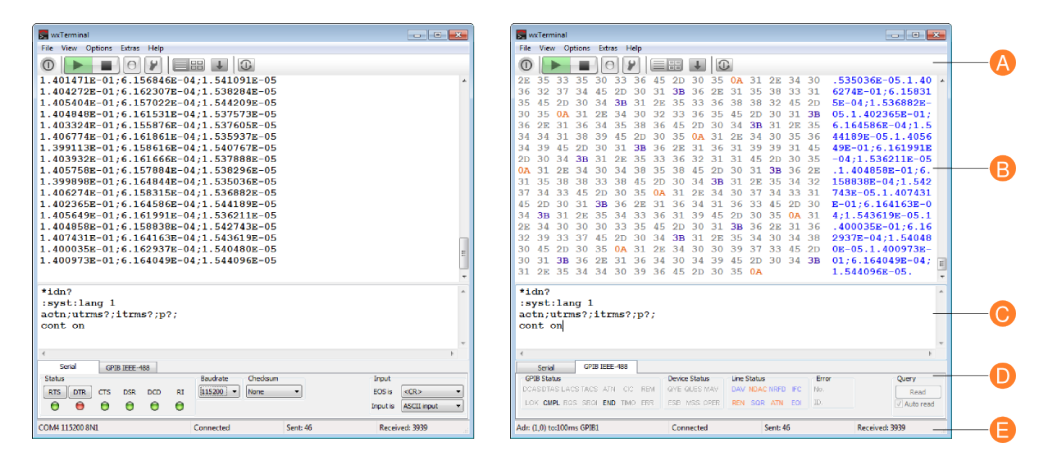

wxTerm ist damit in fünf Abschnitte unterteilt:

- A Werkzeugleiste: Die Toolbar ermöglicht den schnellen Zugriff auf die am meisten benötigten Funktionen wie Verbindung starten/trennen, Aufzeichnung aktivieren und Datenansicht auswählen.
- B Datenausgabe: Die empfangenen Daten können in ASCII oder hexadezimal mit beliebigen Einfärbungen dargestellt werden .
- C Dateneingabe: Eingabe der an das Gerät zu sendenden Daten inklusive binären Daten in verschiedenen Eingabemodi.
- D Schnittstellenstatus: Abhängig von der gewählten Schnittstelle (RS232 oder GPIB) wird der aktuelle Status angezeigt/kontrolliert sowie Besonderheiten der jeweiligen Schnittstelle angegeben.
- E Statuszeile: Die Statuszeile informiert über die verwendete Schnittstelle, den Verbindungsstatus und die Anzahl der gesendeten und empfangenen Datenbytes.

# <span id="page-7-0"></span>2.1 Das Ausgabefenster

Hier werden alle empfangenen Datenbytes ausgegeben. Die Darstellung kann dabei wahlweise als normaler Text oder in hexadezimaler Ansicht erfolgen. Letzteres ist vor allem sinnvoll, wenn die Ausgaben nicht druckbare Zeichen enthalten oder Steuerzeichen sichtbar gemacht werden sollen.

Öffnen Sie dazu den Einstelldialog und wählen dort den Punkt Farben aus.

Sie können zwischen diesen beiden Ansichten hin- und herschalten, indem Sie auf den entsprechenden Knopf in der Werkzeugleiste klicken oder die zugehörige Tastenkombination drücken.

#### Echo Mode

Um Ihre gesendeten Kommandos ebenfalls im Ausgabefenster zu sehen, aktivieren Sie einfach den lokalen Echo Mode im Menü Ansicht→Lokales Echo oder drücken Sie Strg+E.

## <span id="page-7-1"></span>2.2 Das Eingabefenster

Geben Sie hier die Zeichen oder Kommandos ein, die an das verbundene Gerät gesendet werden sollen.

Das Format der Eingabe richtet sich dabei nach dem verwendeten Protokoll und/oder Schnittstelle. Während per GPIB angeschlossene Geräte i.a. Daten im ASCII Format austauschen, handelt es sich bei seriellen Verbindungen oftmals auch um binäre Daten (d.h. inklusive nicht druckbaren Zeichen), sowohl mit als auch ohne angefügter Prüfsumme.

wxTerm trägt dieser Tatsache Rechnung, indem es für die verschiedensten Arten von Protokollen eine möglichst einfache Art der Eingabe erlaubt. Neben der Eingabe reiner ASCII Sequenzen ist das vor allem die Eingabe von binären Zeichenketten, Kommandos mit gemischten Zeichen oder der reine Terminalmodus.

Das Eingabefeld unterscheidet bei einer seriellen Verbindung die folgenden vier Eingabemodi:

- 1 ASCII
- 2 Mixed
- 3 Hex
- <span id="page-7-2"></span>4 Terminal

Mit Ausnahme des Terminal Modus sind alle Eingaben editierbar und werden erst mit Drücken der Enter Taste an das verbundene Gerät übertragen.

Ob und welche(s) EOS (End of String) Zeichen an die eingegebenen Daten angehängt wird können Sie aus einer Liste auswählen. wxTerm fügt dieses automatisch an die übertragenen Daten an.

#### ASCII Mode

Alle eingegebenen Zeichen werden erst mit Betätigen der Enter Taste an das verbundene Gerät gesendet. Bis zu diesem Zeitpunkt können Sie Ihre Eingaben beliebig korrigieren.

#### Mixed Mode

Entspricht dem ASCII Mode, allerdings bekommt hier das Zeichen '\$' eine Sonderfunktion. Die beiden direkt nach dem '\$' Zeichen eingegebenen Zeichen werden als hexadezimaler Wert interpretiert. Allerdings nur, wenn es sich um die Ziffern 0...9 und Buchstaben A...F handelt. Damit können beliebige Steuerzeichen oder andere, nicht direkt eingebare Zeichen in den zu sendenden String eingefügt werden.

Beispielsweise führt die Eingabe von: \$FFHello World\$00 zur Übertragung von einem Zeichen mit dem Wert 255, gefolgt von dem String 'Hello World' und einem abschliessenden Nullbyte.

Um das '\$' Zeichen in diesem Modus zu übertragen geben Sie einfach \$\$ oder den entsprechenden Wert, d.h. \$24 ein.

#### Hex Mode

Ein spezieller Modus zur Eingabe reiner hexadezimaler Zeichenketten hauptsächlich bei der Übertragung binären Daten wie z.B. in Modbus RTU Protokollen. Dabei sind nur die Hex Ziffern 0-9 und A-F (klein und Groß) sowie das Leerzeichen zur Trennung der einzelnen Bytes erlaubt. Die Trennung der einzelnen Bytes per Leerzeichen ist zwingend. Eine binäre Zeichenkette der Bytes hex 0 bis hex 7 wird wie folgt eingegeben:

00 01 02 03 04 05 06 07

Bei Auswahl einer Prüfsumme (Modbus LRC oder RTU) wird diese automatisch von den binären Werten ermittelt, nicht von der eingebenen Hex Zeichenkette. D.h. aus den binären Werten 0 bis 7.

#### Terminal Mode

Im Raw Mode werden alle Zeichen sofort und unmittelbar gesendet. Dies schließt auch korrigierende Tasten wie Backspace oder die Pfeiltasten mit ein.

#### Zeilenwiederholung

Gerade bei längeren Kommandostrings ist es sehr lästig, diese komplett neu einzugeben um sie erneut bzw. leicht abgeändert zu senden.

wxTerm bewahrt Sie vor dieser nervenaufreibenden Tätigkeit. Mit Drücken von Enter wird die aktuelle Zeile, d.h. die Zeile in der sich der Cursor befindet, erneut gesendet. Natürlich können Sie diese zuvor auch editieren.

<span id="page-8-0"></span>Ein Zeilenumbruch findet nur statt, wenn es sich um die letzte Zeile im Eingabefenster handelt. Um eine neue, leere Zeile zwischen zwei Eingaben einzufügen, drücken Sie Umschalt+Enter.

#### KAPITEL 2. BEDIENUNG

#### 2.3 Der Schnittstellen Status

In diesem Bereich werden alle wichtigen Informationen des aktuell verwendeten Interface (RS232 oder GPIB) dargestellt. Zusätzlich bietet dieser Bereich auf das jeweilige Interface bezogene Interaktions Möglichkeiten wie z.B. die RTS oder DTR Leitung umzuschalten.

#### <span id="page-9-0"></span>RS232

Der RS232 Schnittstellen Status zeigt Ihnen den aktuellen Zustand aller Modem Kontroll Leitungen. Bei den Signalen RTS und DTR handelt es sich um Ausgänge. Den Pegel dieser Leitungen können Sie per Knopfdruck umschalten, z.B. um ein Hardware Protokoll zu testen. Die Anzeige wechselt entsprechend die Farbe.

#### Baudrate Umschaltung

Eine Schnellauswahl der Baudrate erlaubt Ihnen zusätzlich die Baudrate zu verändern ohne den seriellen Port zuvor schliessen zu müssen. Die Auswahl ist allerdings auf die standardisierte Baudraten beschränkt.

#### Prüfsumme

Aktuell enthält wxTerm zwei Prüfsummen Generatoren für LTU und CRC16. Beide werden hauptsächlich bei der Kommunikation in ModBus Systemen verwendet. Die Prüfsumme wird automatisch nach Bestätigen der Eingabe per Enter gebildet und an die zu sendende Zeichenkette angehängt.

Beachten Sie, das die Prüfsumme vor dem EOS hinzugefügt wird.

#### EOS und Eingabemodus

Im Input Feld können Sie das EOS (End Of String) Zeichen auswählen, welches automatisch an das Ende der von Ihnen eingebenen Zeichenkette angehängt wird. Der Eingabemodus 'ASCII', 'Mixed', 'Hex' oder 'Terminal' ist nur für die serielle Kommunikation relevant und wurde oben bereits erläutert.

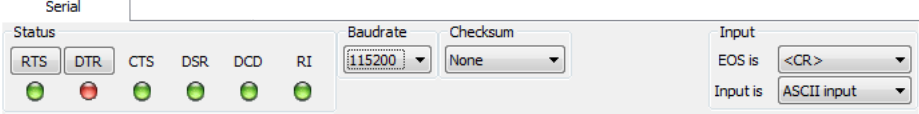

#### GPIB IEEE488

Bei der GPIB Schnittstelle handelt es sich um ein Bussystem mit dem bis zu 15 Geräte verbunden werden können (zwar können 30 Geräte addressiert werden, die physikalischen Spezifikationen erlauben aber nur den Anschluß von max. 15 Geräten). Entsprechend komplex ist die Anzeige des Schnittstellen Status ausgefallen.

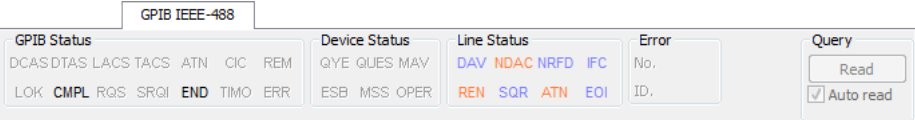

Bei der Kommunikation per IEEE-488 übernimmt das wxTerm automatisch die Funktion des Master oder Controllers. Den Kommunikationsteilnehmer wählen Sie im Einstelldialog mit der Eingabe seiner Bussaddresse aus.

Der GPIB Statusfenster ist in folgende Abschnitte unterteilt:

- 1 GPIB Status
- 2 Device Status
- 3 Line Status
- 4 Error

wxTerm aktualisiert diese Informationen in regelmäßigen Abständen. Nicht alle Werte sind dabei lang genug aktiv um sie darstellen (oder sehen) zu können. Nicht desto trotz bietet wxTerm damit ein geeignetes Werkzeug um Fehler bei der Kommunikation per GPIB zu finden bzw. einzukreisen.

Eine detailiert Auflistung der einzelnen Kennungen finden Sie im Anhang.

# Query (Serial Poll)

Normaler Weise pollt wxTerm das per GPIB verbundene Gerät und liest Nachrichten des Gerätes ein, sobald dieses die Bereitstellung neuer Meldungen signalisiert. Gerade im Hinblick auf das Zusammenspiel von 'Serial Poll' und des MAV Bit im Device Status Register ist es allerdings manchmal sinnvoll, das automatische Einlesen ausstehender Meldungen zu unterdrücken und diese einzeln per Knopfdruck anzufordern.

Indem Sie das per Default gesetzte Häckchen für 'Auto read' entfernen, deaktivieren Sie das automatische Pollen. Mit einem Klick auf den 'Read' Knopf können Sie anschliessend die Meldungen einzeln einlesen und dabei die verschiedenen GPIB Statusanzeigen kontrollieren.

# <span id="page-10-0"></span>2.4 Die Statuszeile

Die Statuszeile zeigt Ihnen neben dem Namen und Status der Schnittstelle (verbunden bzw. nicht verbunden), auch die Anzahl der gesendeten wie empfangenen Datenbytes.

<span id="page-10-1"></span>Wenn Sie die Anzeige im Ausgabefenster löschen (Strg+L) werden gleichzeitig beide Zählerstände wieder auf Null zurückgesetzt.

# 2.5 Einstellungen

Um die Konfiguration möglichst übersichtlich und einfach zu gestalten sind alle nötigen Einstellungen in einem Dialog zusammen gefasst und in die folgende Bereiche unterteilt:

- Einstellung der seriellen Schnittstelle É
- GPIB Interface (erfordert entsprechende Hardware) m,
- Pfad und Name der Logdatei  $\blacksquare$
- Farbregeln zur Einfärbung der Hexdarstellung m,

#### <span id="page-11-0"></span>Einstellung der seriellen Schnittstelle

wxTerm bietet Ihnen nur die seriellen Schnittstellen (COM Ports) zur Auswahl, die physikalisch vorhanden UND nicht von anderen Programmen belegt sind<sup>[1](#page-11-1)</sup> Neben den üblichen RS232 Parameter wie Baudrate, Wordlänge, Parität und Anzahl der Stopbits unterstützt wxTerm auch die Protokolle RTS/CTS sowie Xon/Xoff. Ein besonderes Feature ist die Einstellung nicht standardisierter Baudraten wie z.B. 100000 Baud bei Verwendung eines FTDI basierten USB auf RS232 Umsetzers wie ihn z.B. IFTOOLS mit USB232CONV oder ISO232 (galvanisch isolierender Umsetzer) anbietet.

- Port Auswahl : Auswahl des COM Ports, der zur Kommunikation verwendet werdenm soll.
- Standard Baudrate : wxTerm unterstützt alle standardisierten Baudraten im Be- $\mathbf{m}$ reich von 150 Baud bis 921600 Baud. Beachten Sie, daß nicht alle Baudraten von jeder Hardware unterstützt werden.
- Unübliche Baudraten : Aktivieren Sie dieses Feld, wenn Sie eine serielle Schnittstelle mit einem Chipsatz von FTDI verwenden und eine nicht standardisierte Baudrate einstellen wollen.
- Wordlänge : Anzahl der Bits, die für ein Zeichen verwendet werden. wxTerm unterstützt Word- (oder Zeichenlängen) von 5 bis 8 Bit, üblich sind 8 oder 7 Bit.
- Parität : Neben den üblichen Paritätseinstellungen none, even, odd (keine, gerade  $\mathbf{r}$ oder ungerade Parität) erlaubt wxTerm auch die Verwendung von Mark und Space, d.h. generell gesetztem oder nicht gesetztem Parity Bit.
- Stopbits : Sie können 1 oder 2 Stopbits vorgeben, wobei 2 Stopbits i.a. nur einen Sinn machen bei Wordlängen kleiner acht.
- RTS/CTS : Aktiviert das RTS/CTS Hardware Protokoll. Dies muß von beiden  $\overline{\phantom{a}}$ Kommunikationsteilnehmern unterstützt werden und beugt evtl. datenverlusten durch Pufferüberläufen in der UART (serieller Schnittstellenbaustein) vor.
- Xon/Xoff : Dabei handelt es sich um ein Software Protokoll, wobei der Datenfluß über zwei besondere Datenbytes Xon (dezimal 17) und Xoff (dezimal 19) gesteuert wird. Da die Kontrolle Teil des Datenstromes ist, kann ein Xon/Xoff Protokoll mögliche Datenverluste nicht ausschliessen. Deshalb implementieren manche Hersteller dieses Protokoll direkt in der Hardware wie z.B. die FTDI basierte Umsetzer USB232CONV oder ISO232 von IFTOOLS.

Beachten Sie, daß Änderungen an den Schnittstellen Parametern nur durchgeführt werden können, wenn diese nicht aktiv ist. Im Falle eines bereits geöffneten seriellen Ports sind alle Eingabefelder grau hinterlegt und lassen sich nicht verändern.

# Einstellung der GPIB Schnittstelle

GPIB IEEE-488 ist ein Bussystem mit einem aktiven Controller (in diesem Fall wxTerm) und ein oder mehreren angeschlossenen Geräten. Um gezielt mit einem Gerät kommunizieren zu können, müssen Sie als erstes dessen Adresse angeben. Die anderen Einstellungen im GPIB Dialog sind bereits mit sinnvollen Vorgaben gesetzt und haben folgende Bedeutung:

<span id="page-11-1"></span> $1$ Dies gilt in erster Linie für Windows. Linux Systeme erlauben das gleichzeitige Öffnen eines seriellen Ports aus verschiedenen Anwendungen. Um dies zu vermeiden, sind sogenannte Lock Dateien vorgesehen. Art und Weise dieses Vorgehens ist allerdings nicht standardisiert und obendrein nicht fehlerfrei weshalb wxTerm bislang darauf verzichtet hat.

- Timeout : Spezifiziert die maximale Zeit, die der Controller auf das Ende einer  $\overline{\phantom{a}}$ Operation wartet bevor er eine Zeitüberschreitung meldet. Je nach angeschlossenem Gerät müssen Sie diese Zeit entsprechend anpassen. wxTerm meldet eine Zeitüberschreitung mit einem gesetzten TIMO im GPIB Status Bereich.
- Setze EOI beim Senden : Wenn gesetzt aktiviert der Controller automatisch nach Senden des letzten Bytes die EOI Leitung um das Ende der Nachricht zu kennzeichnen. Per Voreinstellung gesetzt.
- Lesen endet bei EOS : Eine Nachricht wird als vollständig angesehen, sobald ein EOS erkannt wurde. Es können beliebige Zeichen als EOS (End Of String) definiert werden. Aktivieren Sie diese Funktion nur im Zusammenhang mit einem gültigen EOS Zeichen.
- Setze EOI und EOS beim Senden : Wenn gesetzt hängt der Controller beim Senden einer Nachricht automatisch das angegebene EOS Zeichen an und aktiviert die EOI Leitung.
- **8-Bit EOS Vergleich** : Per Voreinstellung werden beim EOS Vergleich nur die untersten 7 Bit ausgewertet (Standard ASCII Zeichensatz). Wenn Sie ein EOS außerhalb des Zeichenbereichs von 0...127 haben mussen Sie diese Funktion aktivieren. ¨
- EOS Zeichen : Geben Sie hier das EOS Zeichen ein, welches Ihr Gerät (der Teilnehmer, mit dem Sie kommunizieren möchten) verwendet. Vergessen Sie dabei nicht, die oben genannten EOS Funktionen einzuschalten, damiut Ihr EOS auch berucksichtigt ¨ wird.

#### Die Logdatei

wxTerm protokolliert alle empfangenen Daten in einer speziellen Logdatei, so daß Sie die Möglichkeit haben, diese später noch weiter zu untersuchen oder anderweilig zu verwenden.

Pfad und Dateiname geben Sie in diesem Eingabeformular an. Voreingestellt ist Ihr Desktop. Sobald Sie den Logknopf in der Werkzeugleiste aktivieren, werden alle 'empfangenen' Daten in dieser Datei gespeichert.

#### Datei senden

Mit wxTerm können Sie beliebige Dateien an das verbundene Gerät senden. Klicken Sie dazu einfach Datei→Send Datei bzw. drücken die Strg+O. Wählen Sie die gewünschte Datei aus dem Dateidialog. Der Transfer startet sofort mit den eingestellten Verbindungsparametern.

Beachten Sie, dass Sie zuvor die Schnittstelle verbunden haben. Bei nicht aktiver Verbindung ist das Senden einer Datei deaktiviert.

Sie können das Senden jederzeit abbrechen. Die Anzahl der übertragenen Datenbytes wird Ihnen zusätzlich zum Sendedialog auch in der Statuszeile angezeigt.

#### Farbregeln für Hex-Ausgabe

Das Programm erlaubt Ihnen die Eingabe von max. fünf Regeln zur Einfärbung beliebiger Datenbytes oder Datenbereiche. Für jede dieser Regeln können Sie eine Farbe aus einer vorgegebenen Liste auswählen.

Einzelne Datenbytes oder Bereiche sind immer definitiert durch einen Start- und einen Endwert. Sind beide indentisch, wird nur dieses eine Byte mit der gewählten Farbe dargestellt.

<span id="page-12-0"></span>Alle Einstellungen werden bei Programmende automatisch gespeichert. Dies trifft auch auf die Farbkonfiguration zu.

## KAPITEL 2. BEDIENUNG

## 2.6 Die Werkzeugleiste

Die Werkzeugleiste dient zum schnellen Zugriff der am meisten benötigten Funktion.

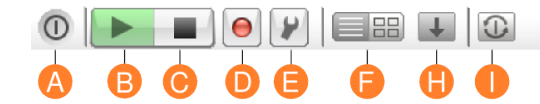

- A Ende: Speichert alle Einstellungen und schließt das Fenster
- B Startet Verbindung: Öffnet die ausgewählte Schnittstelle (RS232 COM Port oder GPIB) mit dem verbundenen Gerät zur Kommunikation.
- C Ende der Verbindung: Trennt die Verbindung und schließt die aktive Schnittstelle.
- D Aufnahme: Aktiviert die Aufzeichnung aller empfangenen Daten und speichert sie in der eingestellten Logdatei.
- E Einstellungen Öffnet den Einstelldialog zur Eingabe der Schnittstellen Parameter, Auswahl der Logdatei und Farbdefinitionen.
- F Anzeigemodus Wechselt die Darstellung der empfangenen Daten zwischen ASCII und Hex.
- H Autoscroll Aktiviert das Scrollen des Ausgabefensters und stellt immer die zuletzt empfangenen Daten dar.
- I Reset Kommando Abhängig von der aktiven Schnittstelle wird ein Break (RS232) oder ein Device Clear (GPIB) gesendet.

# <span id="page-13-0"></span>2.7 Kurzbefehle

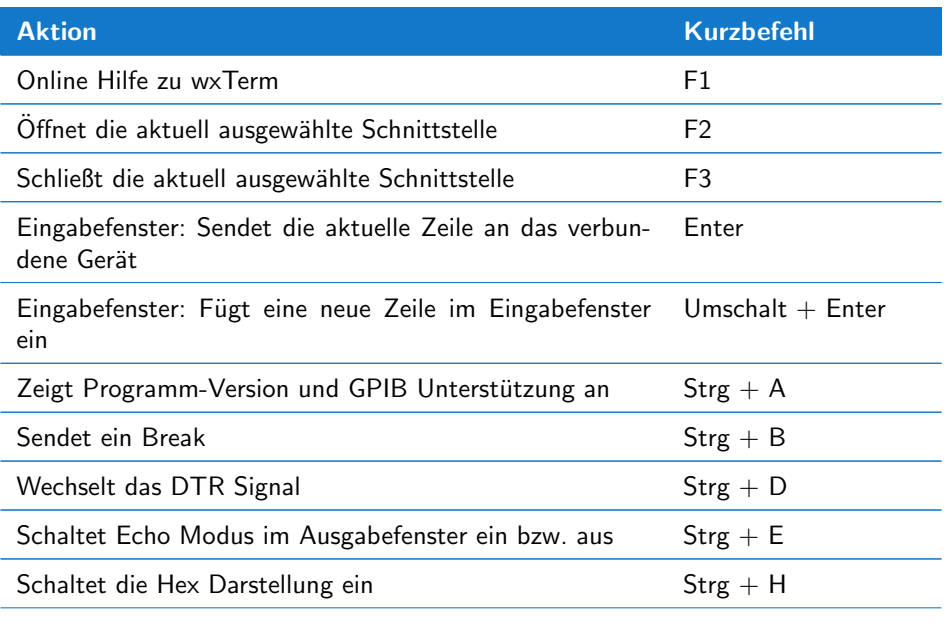

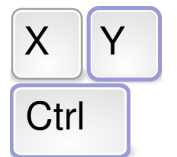

Tastenkommandos der wichtigsten Funktionen

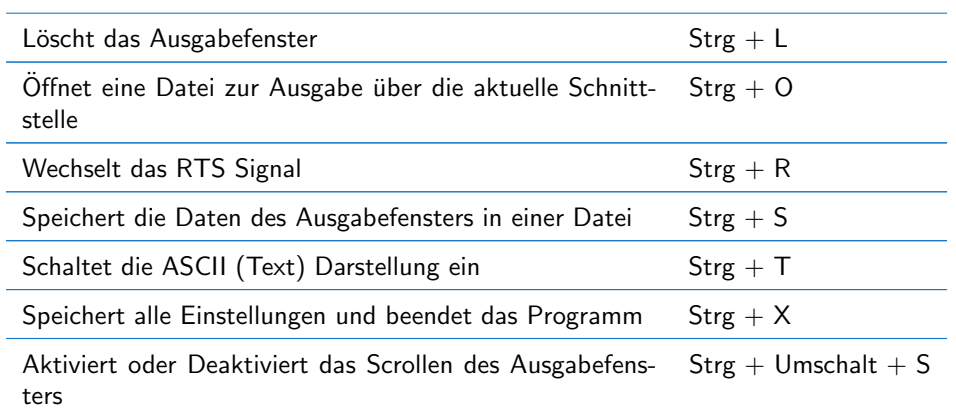

KAPITEL 2. BEDIENUNG

# GPIB IEEE-488  $A$

# <span id="page-16-1"></span><span id="page-16-0"></span>A.1 GPIB Status

Mit Ausnahme der Funktionen ibfind und ibdev speichern alle internen NI-488 Funktionen die zur Steuerung der GPIB Kommunikation verwendet werden, ihren Status in einer globalen Variablen ibsta. wxTerm aktualisiert regelmäßig den Inhalt dieser Variablen und zeigt ihn im Statusfeld an.

Die Statusvariable ist in insgesamt 14 Bits aufgeteilt, die folgende Bedeutung haben.

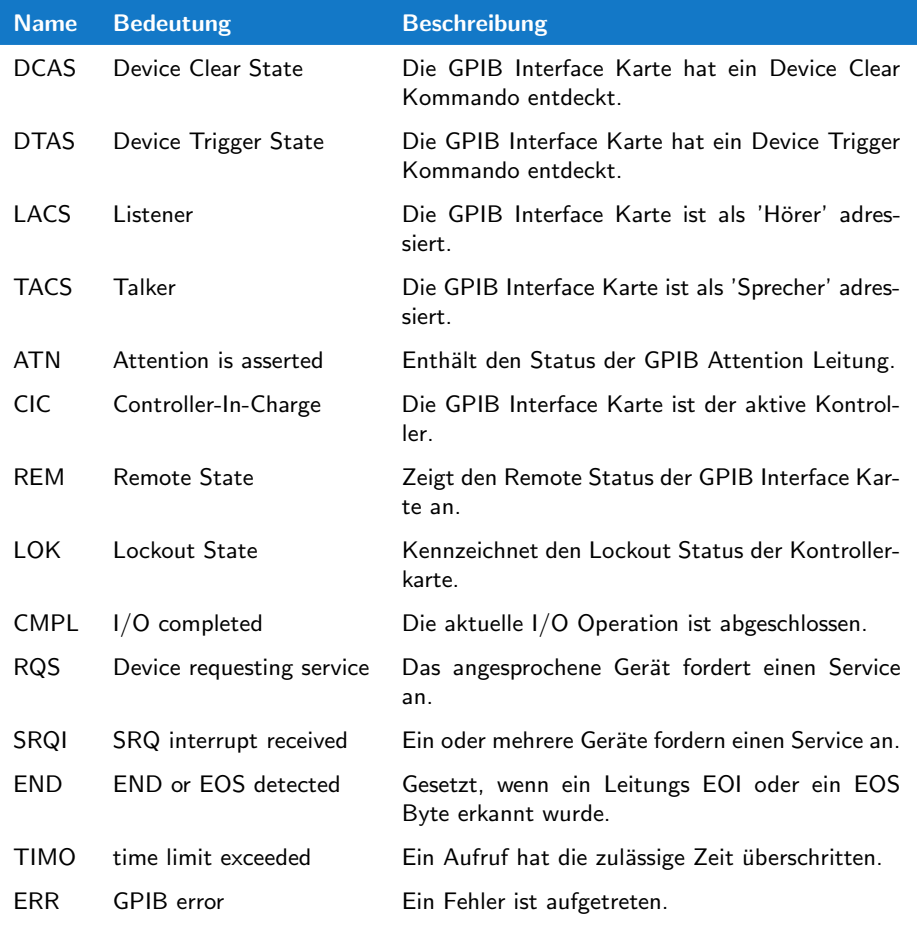

# ANHANG A. GPIB IEEE-488

# <span id="page-17-0"></span>A.2 Device Status

Jedes Gerät mit GPIB Interface verfügt über ein internes Status Register, das der Kontroller regelmäßig z.B. per 'serial poll' abfragen kann um auf etwaige Anforderungen zu reagieren.

Das Status Register definiert neben einer Reihe Geräte spezifischer Bits folgende Bits:

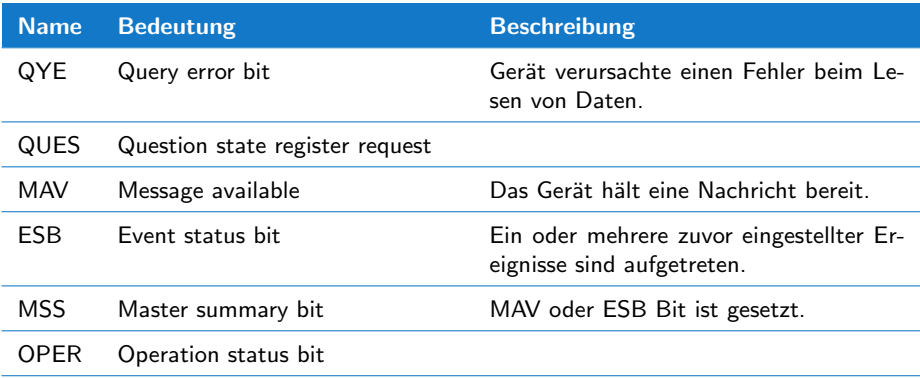

# <span id="page-18-0"></span>A.3 GPIB Line Status

Der GPIB Bus enthält acht Datenleitungen, wobei drei zur Steuerung der Datenübertragung (Handshake), und fünf Signale zum Bus-Management verwendet werden. Der Line Status repräsentiert den Zustand jeder dieser acht Leitungen.

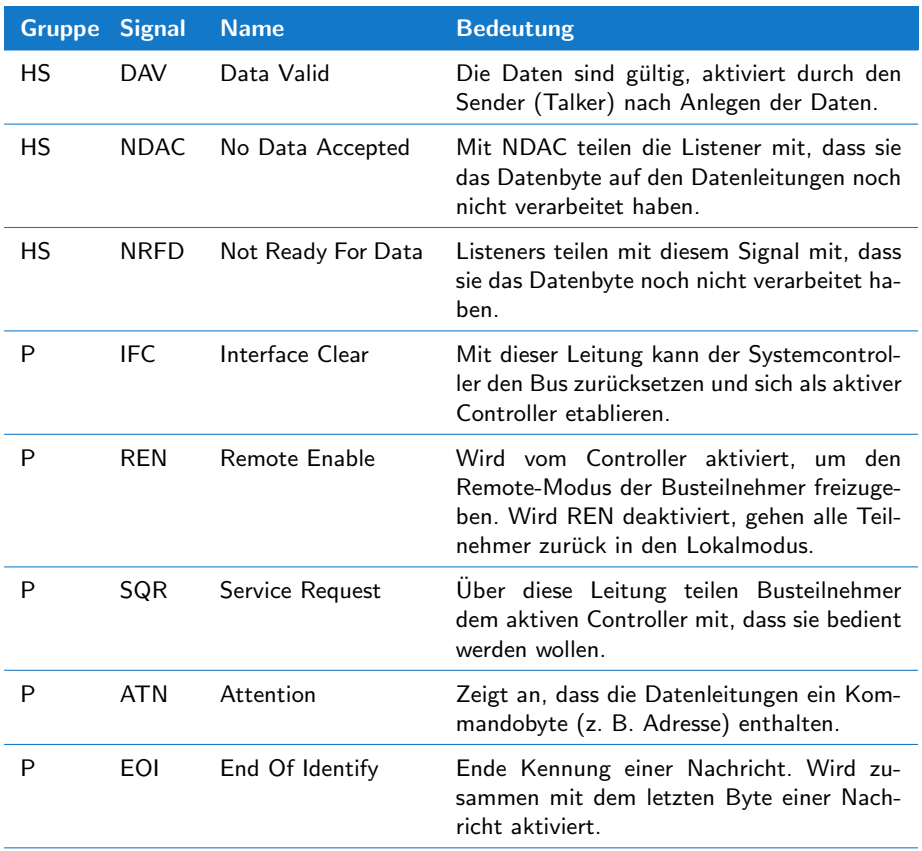

<span id="page-18-1"></span>Gruppe:  $HS =$  Handshake,  $P =$  Protokoll

# ANHANG A. GPIB IEEE-488

# <span id="page-19-0"></span>A.4 GPIB Error

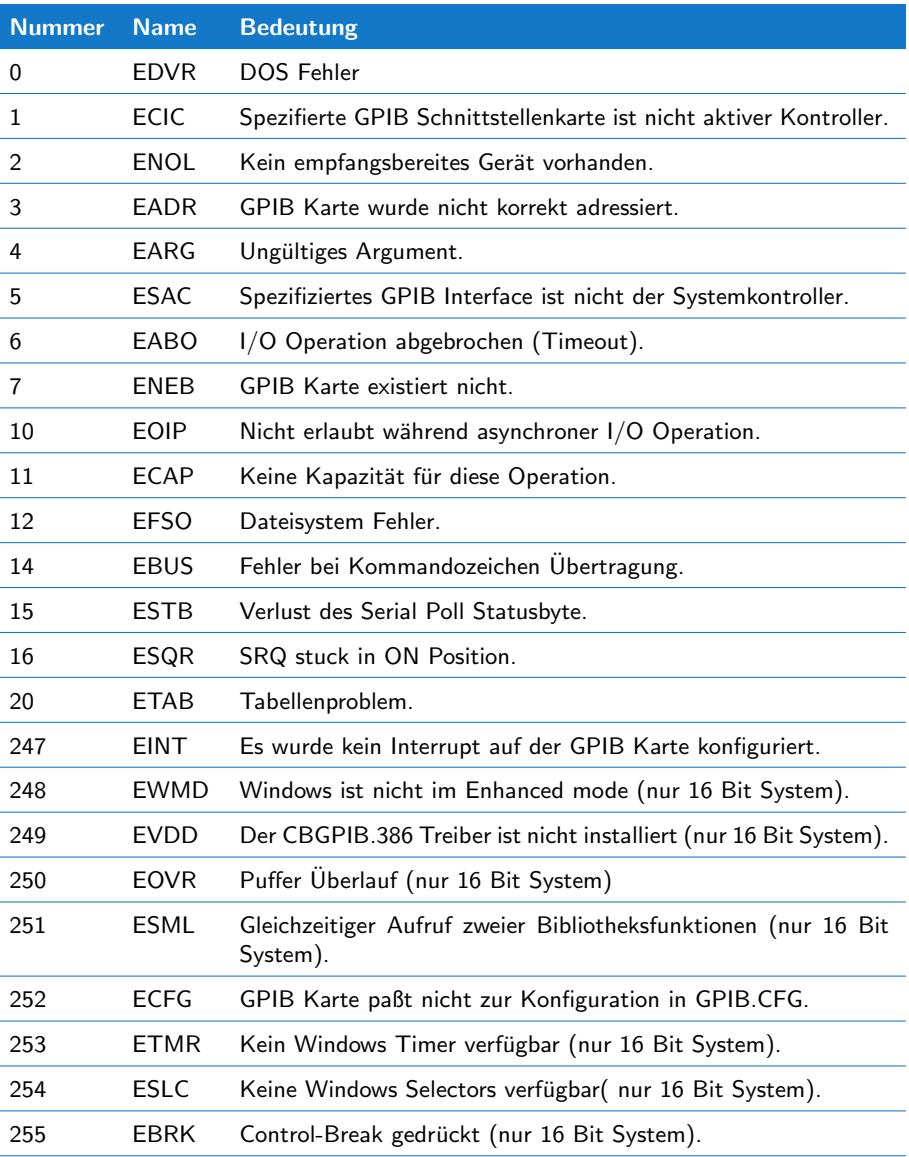

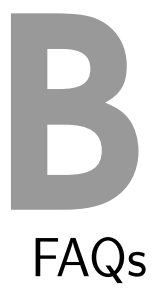

<span id="page-20-0"></span>Frequently Asked Questions, kurz FAQ, englisch für häufig gestellte Fragen, sind eine Zusammenstellung von oft gestellten Fragen bezüglich wxTerm.

# Keine GPIB Einstellung möglich

Untere Linux muß wxTerm explizit mit GPIB Unterstützung übersetzt werden, siehe folgender Punkt. In der Windows Version ist die GPIB Kommunikation bereits im Programm integriert. Sie benötigen allerdings eine entsprechende Hardware von Nation Instruments, Keithley oder Ines um die entsprechenden Einstellungen zu aktivieren.

# Keine GPIB Unterstützung unter Linux

Leider ist die GPIB Unterstützung noch nicht Teil des Standard Kernels. Ein entsprechendes Kernelmodul ist aber Voraussetzung zur Verwendung einer GPIB Controller Hardware und muß deshalb passend zum verwendeten Kernel erzeugt werden. Vorcompilierte Binaries mit GPIB Support sind auf Grund der verschiedensten Kernel Version deshalb nicht möglich. Um wxTerm unter Linux mit GPIB zu verwenden müssen Sie das Programm aus den Sourcen selbst compilieren.

#### Benötige ich Administratorrechte?

Sowohl unter Linux als auch Windows können Sie das Programm als normaler User installieren und starten. Allerdings benötigt das Programm Zugriff auf die entsprechenden Schnittstellen. Unter Windows sollte dies kein Problem sein (es sei denn, dem normalen Systemanwender wurde der Zugriff auf diese explizit verboten). Unter Linux sollte der User die Gruppe tty besitzen. Ggf. muß auch der Zugriff auf die GPIB Device Einträge freigegeben werden.

## Wo finde ich den Source Code

Den Programm Code und alle nötigen Tools finden Sie unter: [https://iftools.com/opensource/wxterm.de.php.](https://iftools.com/opensource/wxterm.de.php)

# Wo bekomme ich Unterstütung

wxTerm ist ein Open Source Projekt von IFTOOLS. Fragen, Anregungen und Verbesserungen sind uns jederzeit willkommen, ein Recht auf Support beinhaltet dies aber nicht.

# Darf ich das Programm kopieren/weitergeben?

Ja natürlich. Die Lizenzbestimmungen erlauben dies ausdrücklich. wxTerm steht unter der wxWidgets Lizenz. Detailierte Information dazu finden Sie auf unserer Website unter: [https://iftools.com/opensource/index.de.php.](https://iftools.com/opensource/index.de.php)

# Unübliche Baudraten

Ich benötige eine nicht standardisierte Baudrate zur RS232 Kommunikation. Was brauche ich dafür?

Die verwendete RS232 Hardware (i.a. der UART) muß eine entsprechende Unterstützung bieten. Dies sind z.B. alle USB auf RS232 Umsetzer mit FTDI Chipsatz, wie sie z.B. IFTOOLS aber auch andere Hersteller anbieten.

Unter Windows und Linux getestet sind USB232CONV und ISO232. Sie finden diese unter auf der IFTOOLS Website [https://iftools.com.](https://iftools.com/)